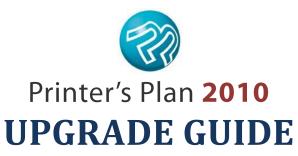

Please read me BEFORE you upgrade!

## Major changes in version 2010

### **Services Section**

Although major improvements are added in this section, your Services set up will convert as is, and you can continue using Printer's Plan without even visiting this section. Later, when you have time, you can visit this section to reorganize and make any modifications. Major changes in this section:

- You can add New Service Departments and Categories and reorganize the existing ones.
- The Service properties window includes new fields and is more flexible.
- The Copy Papers Category has been moved to the Paper Department. If you wish, you can now move the papers in this Category to other Categories in the Paper Department.
- We've renamed the Copying Department as Digital.

### **Jobs Section**

- Item specs window has new fields and a new look. Although the interface has changed considerably, the functionality is still similar to that of V2008. It will be helpful to familiarize yourself with this window before you start entering jobs. We've prepared video tutorials to help you learn about this window. See *Learning Printer's Plan 2010* on page 2.
- The Item Specs window is the same for both Offset and Digital/Copy jobs.

#### **Customers Section**

The **Normal** status has been renamed as **Active**. New Customers, Contacts, and Ship To Addresses will now assume the **Active** status instead of the **On Hold** status.

### **Reports**

The PP Companion Reports section has been eliminated entirely. Most of these reports have been re-created in the KeyReports section of Printer's Plan 2010. The following document will help you locate the reports in KeyReports that match the ones you were using in PP Companion:

http://www.printersplan.com/v2010/download/Reports.pdf

If you have been using a report in PP Companion and cannot find its match in KeyReports, please let us know.

If you are using a report custom-made by Printer's Plan, please confirm that it works in version 2010. If it does not, please let us know. We will modify it for this version. (You can find your custom-made reports in Reports/Custom Queries.)

#### **Optional Tools**

The following two tools do not currently exist in Printer's Plan 2010. If you have been using either of these tools, please contact us at 800-638-7526 Option 0.

- LaptopLink
- PaperLink

We have made significant improvements to:

• **JobTracker** (now available from the Scheduler tab)

#### **NEW TOOLS!**

#### Reminder

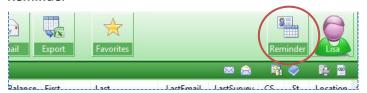

SurveyLink

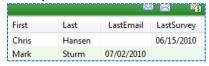

For a **FREE TRIAL** and pricing information for the new tools, please contact us:

800-638-7526 Option 0 eleanor@printersplan.com

### **Pricing Information** (changes from earlier versions)

Due to the reorganization of the Services section and the major improvements in it, Printer's Plan 2010 prices jobs a little differently than the earlier versions do. Following are the major changes:

- In earlier versions, if you enter a Copy Item with an odd number of originals and 1 > 2, the Item still converts as 9 clicks with the same price; but, if you open the Specs window and Save & Close, the Item will change to 10 clicks and will be re-priced accordingly.
- Bindery (Finishing) waste is added to Digital jobs as well as to Offset jobs.
- In the Item Specs window, Ink Colors have been moved from the Press specs to the Paper specs; the Washup and ink Mix fields are still part of the Press specs. As a result, if, in an existing offset job, you change the number of Ink Colors, the number of Washups and Mixes will NOT be updated automatically; you must update them manually.

Rest assured that upgrading will not change the pricing of your existing jobs. Only if you re-price an Item or a Job will it be updated with the new default prices.

For more details on pricing differences, please see the Pricing.pdf document, which you can download here: <a href="http://www.printersplan.com/v2010/download/PricingDifferences.pdf">http://www.printersplan.com/v2010/download/PricingDifferences.pdf</a>

### Conversion

When you first open Printer's Plan 2010 after the upgrade process, Printer's Plan will convert your database. The conversion will take approximately 2 to 20 minutes, depending on the size of your database, the speed of your computer and the speed of your network if you're doing the conversion from a workstation.

**Important**: Do not use your computer during the conversion.

During the conversion, new fields and tables will be added to your database, increasing its file size by 40-50%. After you compact it following the conversion, your database will become smaller but will not return to its former size.

## **Learning Printer's Plan 2010**

View the differences between Printer's Plan Version 2008 and 2010: http://www.printersplan.com/v2010/download/Compare2010vs2008.pdf

Watch the video tutorials to learn Printer's Plan 2010: http://www.printersplan.com/v2010/tutorials.htm

# To Do **Before** You Upgrade

1. In the Home section, back up your database, then check indexes and compact it.

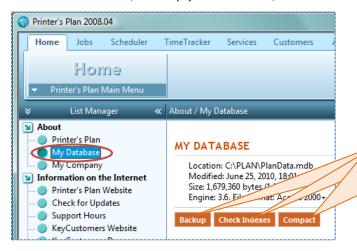

- 1. In the List Manager, open **About > My Database**.
- Click Backup, and save the database (to a safe location) as PlanData-[today's date]-v2008.mdb.
- 3. After backing up, click **Check Indexes**.
- 4. After Printer's Plan has confirmed that all indexes exist, click **Compact**.
- 2. In the **Settings** section, capture screenshots of the default printing options for Work Orders, Estimate Details, and Quotations. You'll need to re-set these options in V2010, and these screenshots will be a helpful reference.

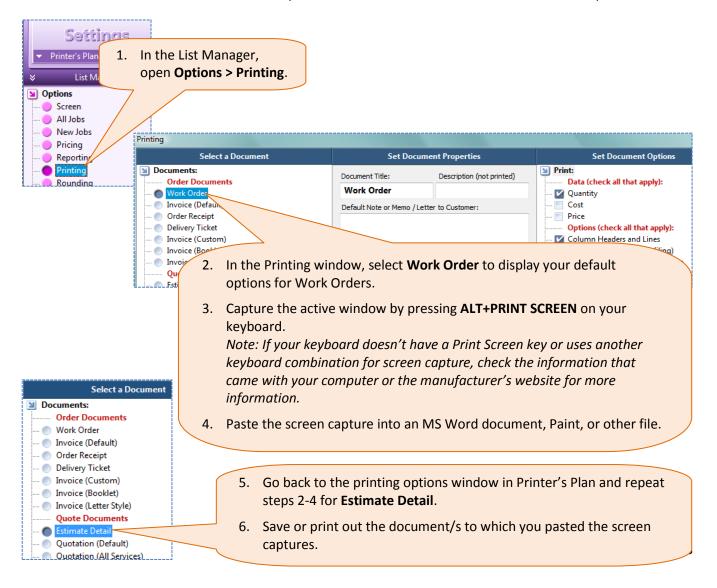

# To Do After You Upgrade

# ► REQUIRED To-Do's

IMPORTANT! Do the following steps in Printer's Plan 2010 BEFORE you start using it.

1. In the **Home** section of Printer's Plan 2010, check the indexes and compact your database:

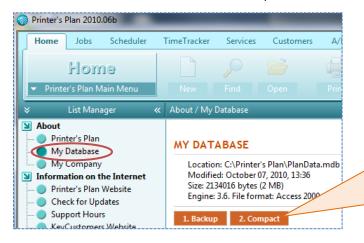

- In the List Manager, open
  About > My Database.
- 2. Click Compact.
- After Printer's Plan has confirmed that compacting and indexing have been successful, click **OK** to close the window.
- 2. In the **Settings** section, re-set the printing options for your Work Orders and Estimate Details using the screenshots you saved/printed before upgrading as reference.

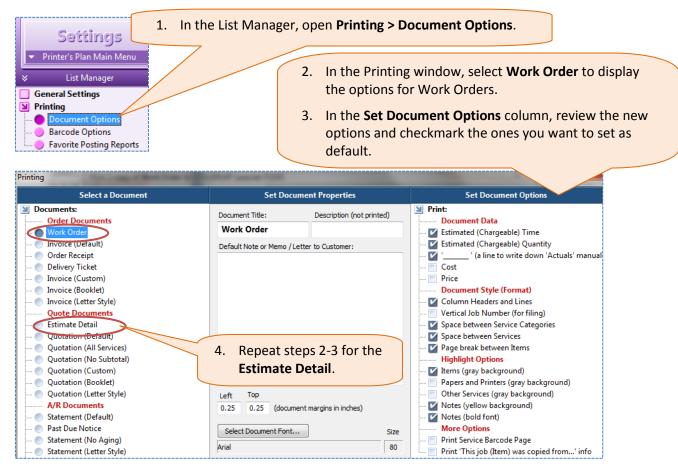

3. In the **Settings** section, set the new Unit Price option for Jobs:

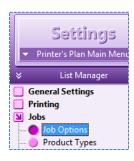

- 1. In the List Manager, open Jobs > Job Options.
- 2. Choose the default for displaying the Item Unit Price. (In the Item Specs window, you will have an option to change this selection for a specific Item.)

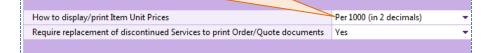

**4.** In the **Settings** section, reset the **How to Save Item Price** options:

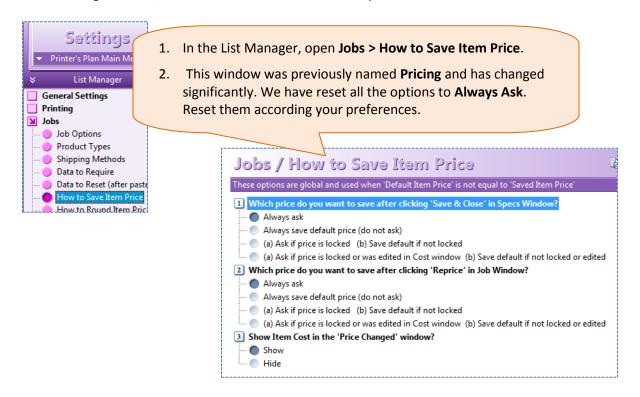

5. In the **Services** section, open each Copier and review the **Colors/Side** field for accuracy. Select one of the two new Digital options unless you charge for more than one pass for one side of a color copy job

### **Explanation:**

**Earlier versions:** If you used the Copy specs window, Printer's Plan ignored the option assigned in the **Colors/Side** field of the Copier and charged for only one pass per copied side.

**Version 2010** uses the assigned option (2/0, 4/0, etc.) to calculate the number of passes per side and charges for full number of clicks for each pass. The new **Digital** options will make Printer's Plan charge for one pass for each copied side.

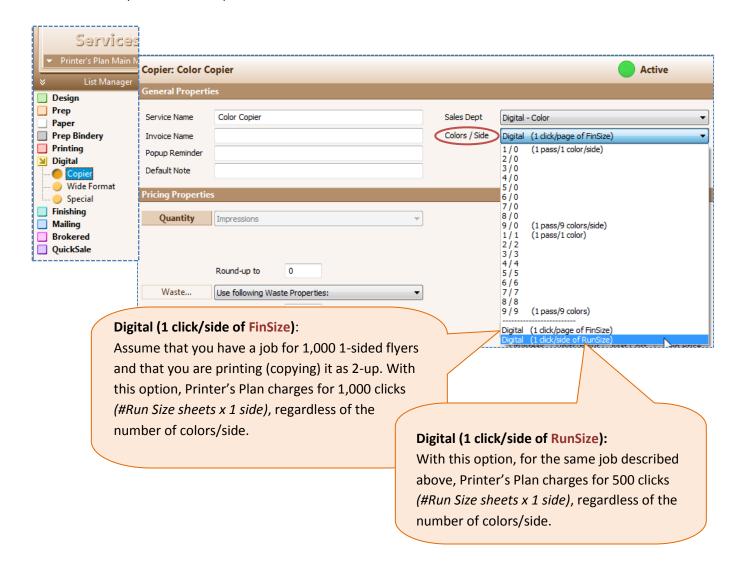

6. In the Jobs section, take a look at the difference between the default prices in V2008 and in V2010:

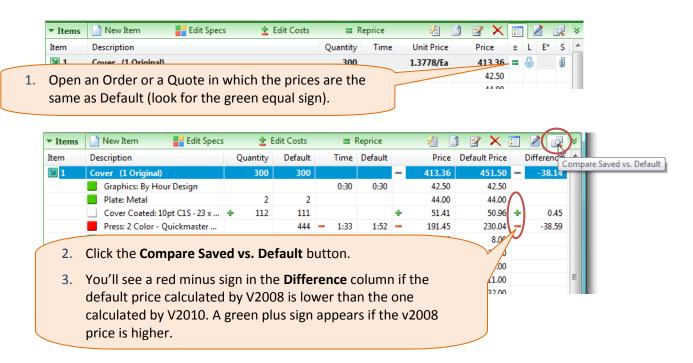

### 7. Term 'Original' in Digital Printing jobs

If you had been using the Digital Printing/Copying Specs page in version 2008 or earlier, you must train your staff to understand the term 'Original' in version 2010. One 'Original' is the final printed one sheet of a set, whether it is one-sided or two-sided. For example, if there are five sheets in the final printed set, then the job has five originals.

### 8. Logo image files

Be sure your company logo image files are named as **LogoEmail.bmp** and **LogoPrint.bmp**. In versions 2003.5 and earlier, these files were named as *MyLogoEmail.bmp* and *MyLogoPrint.bmp*. Versions 2005 through 2008 recognized both names. Version 2010, however, recognizes only *LogoEmail.bmp* and *LogoPrint.bmp*. For this reason, if you have files in both names, confirm that the correct images have the acceptable file names. Then, delete the ones named *MyLogoEmail.bmp* and *MyLogoPrint.bmp*.

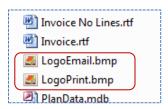

**9. Scheduler users only:** (If you do not have the optional Scheduler tool, skip this step.) Update the Item locations (new feature):

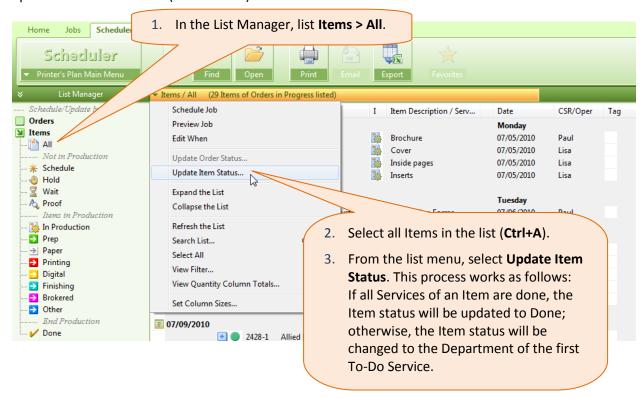

We have made some significant improvements in Scheduler. A tutorial video and a printable guide will be available soon. Until then, if you would like to join a tutorial webinar, please contact us: <a href="mailto:eleanor@printersplan.com">eleanor@printersplan.com</a> 800-638-7526 Option 0.

# ► **RECOMMENDED To-Do's** (optional)

1. In the **Settings** section, set your shop options (these are all new options):

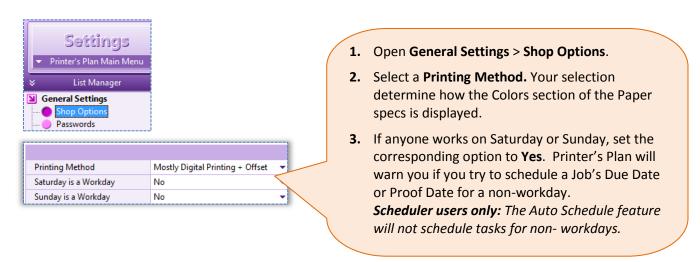

2. In the **Settings** section, set the new options for Order documents and Quote documents.

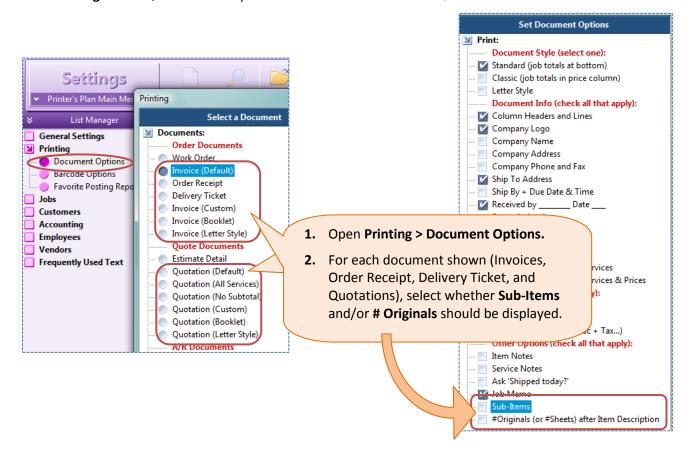

3. In the Settings section, set the Default Document Type and Default Quantity for Product Types:

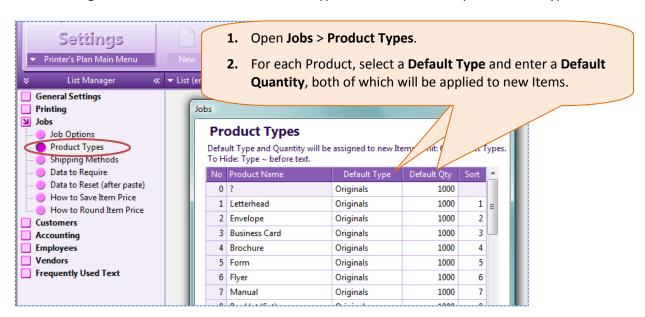

**4.** In the **Customers** section, exclude Hidden Customers from the Top Customers, Inactive Customers, Contacts, and Shipping Addresses lists as follows.

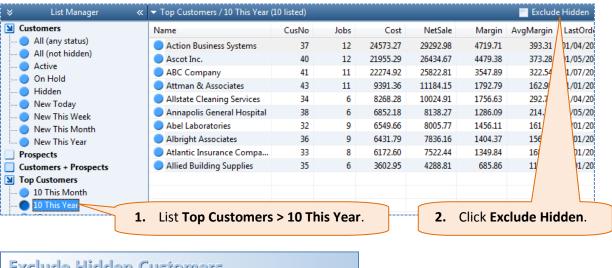

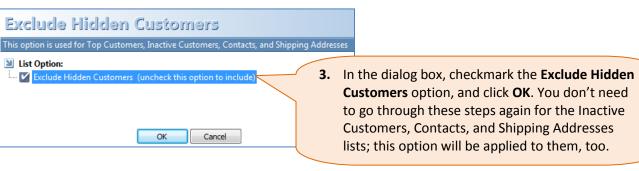

# **Notes on Version 2010**

1) The new fields in the 'Ship To' window of a customer, **Ship by** and **Tax**, are not used in version 2010. In version 2011, we plan to use them for partial shipment and tax purposes.

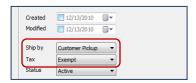

2) The new fields in the Paper set up window/More Service Properties, **Minimum Quantity**, **Reorder Quantity**, **In Stock**, **On Order**, are not used in Printer's Plan version 2010. In version 2011, we plan to use them for a new Inventory tool.

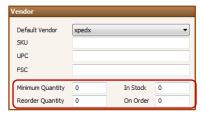

3) The new **Black/Color pricing** feature of the 'Price Table' is good for pricing digital jobs where one side is copied in color and the other side in black.

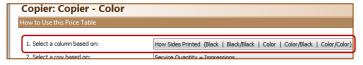

#### **About this feature:**

A) If you use multiple papers in an Item, all of the papers <u>must have the same 'Side' specs</u>.

Examples of what you may not have:

- a) One paper: color one side; another paper: black one side
- b) One paper: color one side, black other side; another paper: color one side.

In addition, if your copy price is different for the second side copying even if the same color, then you may not have one paper copied one side and the other paper copied two sides. The papers must be copied all one side or all both sides.

- B) Although this feature prices color and black copy prices well, it does not capture the exact 'per copy' cost because you can assign only one 'per copy' cost in the 'Run Table' of Service set up window. The best option for now is to assign an average cost of color and black copy.
- 4) When there are sub-items in a Quote/Order, Item 1.1 description and price are displayed in bold on the Job window (like other regular Items). This may lead to an incorrect conclusion of the total price. The price of Item 1.1 is **not** the total price; it is only the price of Item 1.1. However, the total price of all Items is printed on Quotes/Invoices.